# SOLIDWORKS" Version 2013 MODELEUR VOLUMIQUE Mise en plan Fichier .DXF

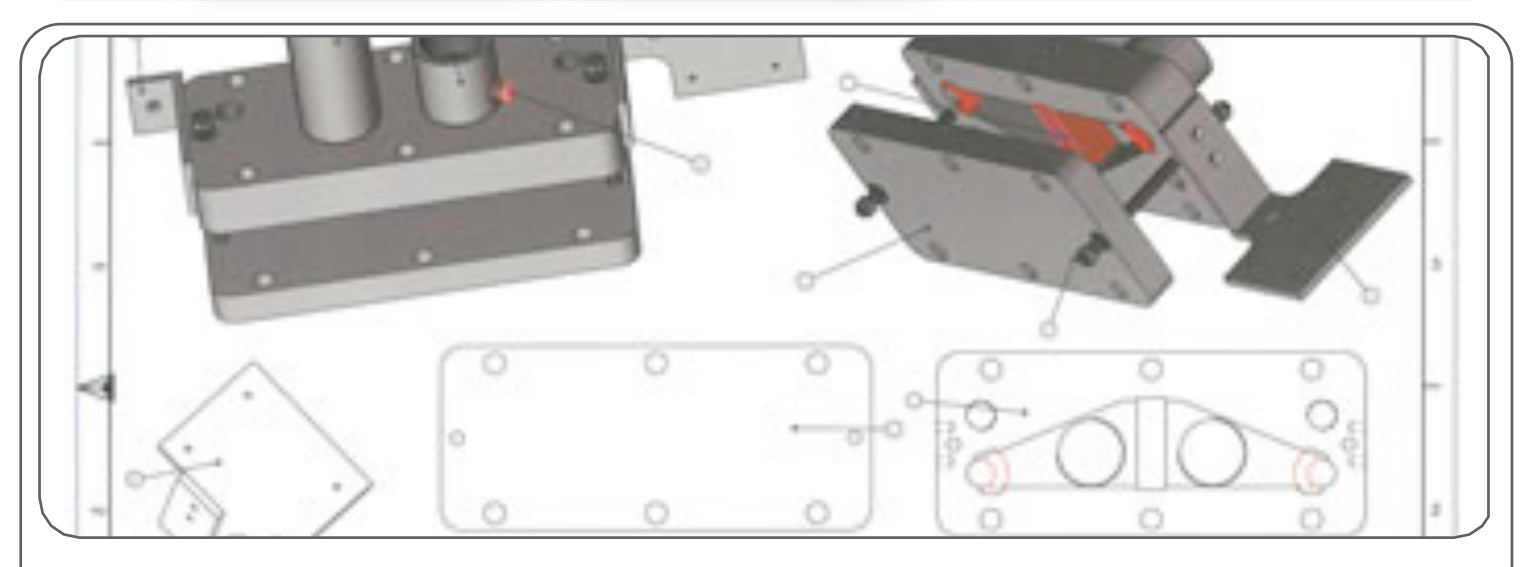

# 1 ÈRE ÉTAPE : CHOIX DU FICHIER - CRÉATION D'UNE MISE EN PLAN

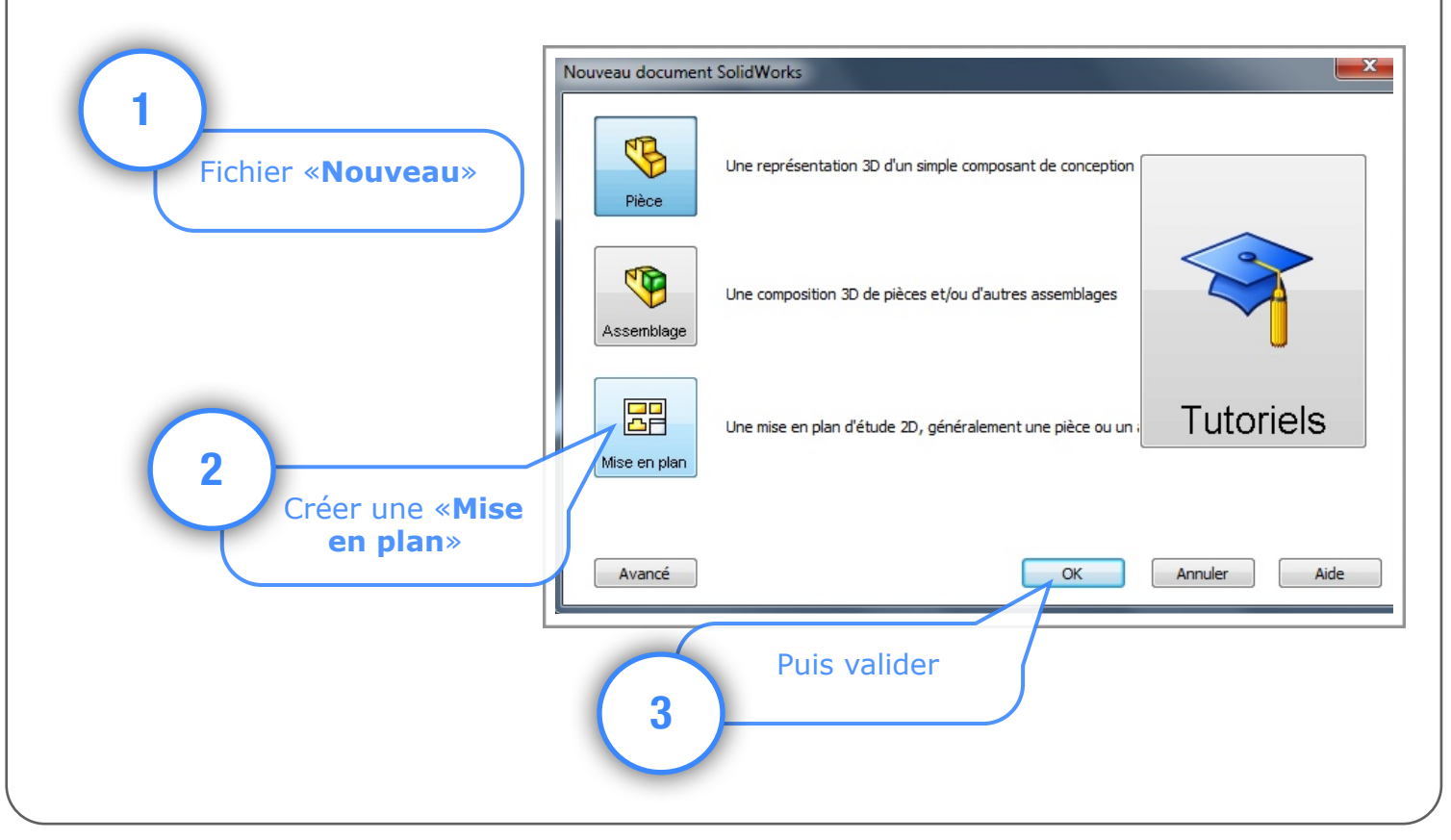

Utilisation de Solidworks 2013 : Modeleur volumique Technopujades.free.fr - Décembre 2013

## 2 ÈME ÉTAPE : CHOIX DE LA FEUILLE

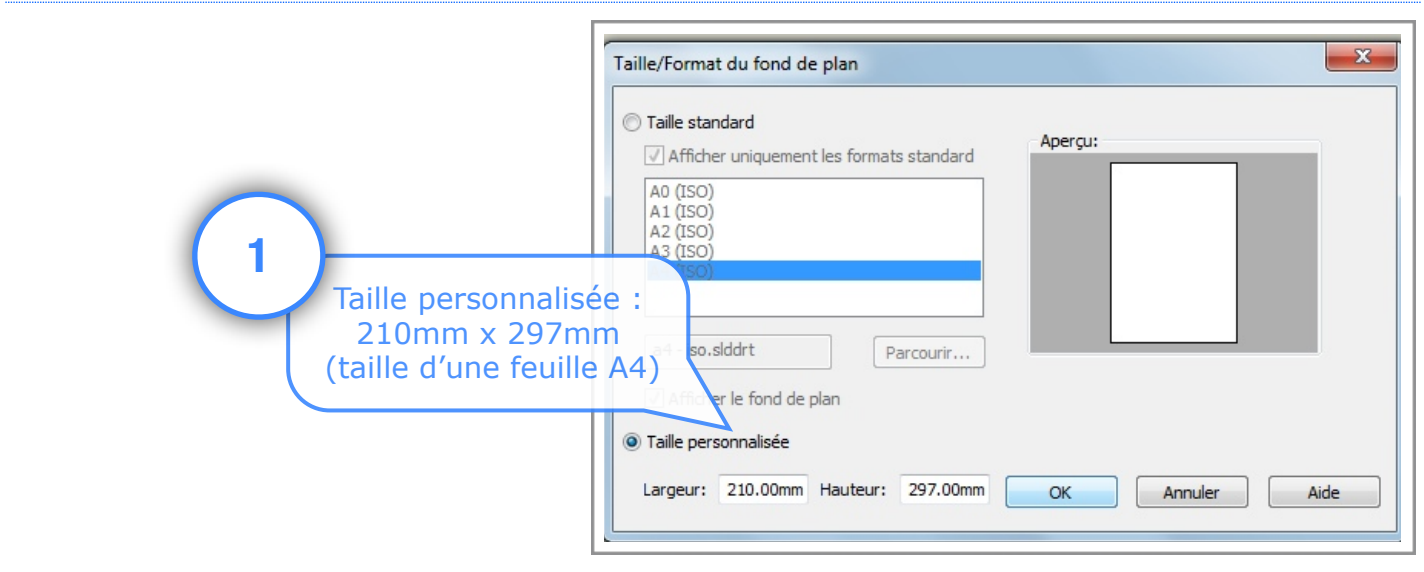

## 3 ÈME ÉTAPE : CHOIX DE LA PIÈCE ET DES VUES

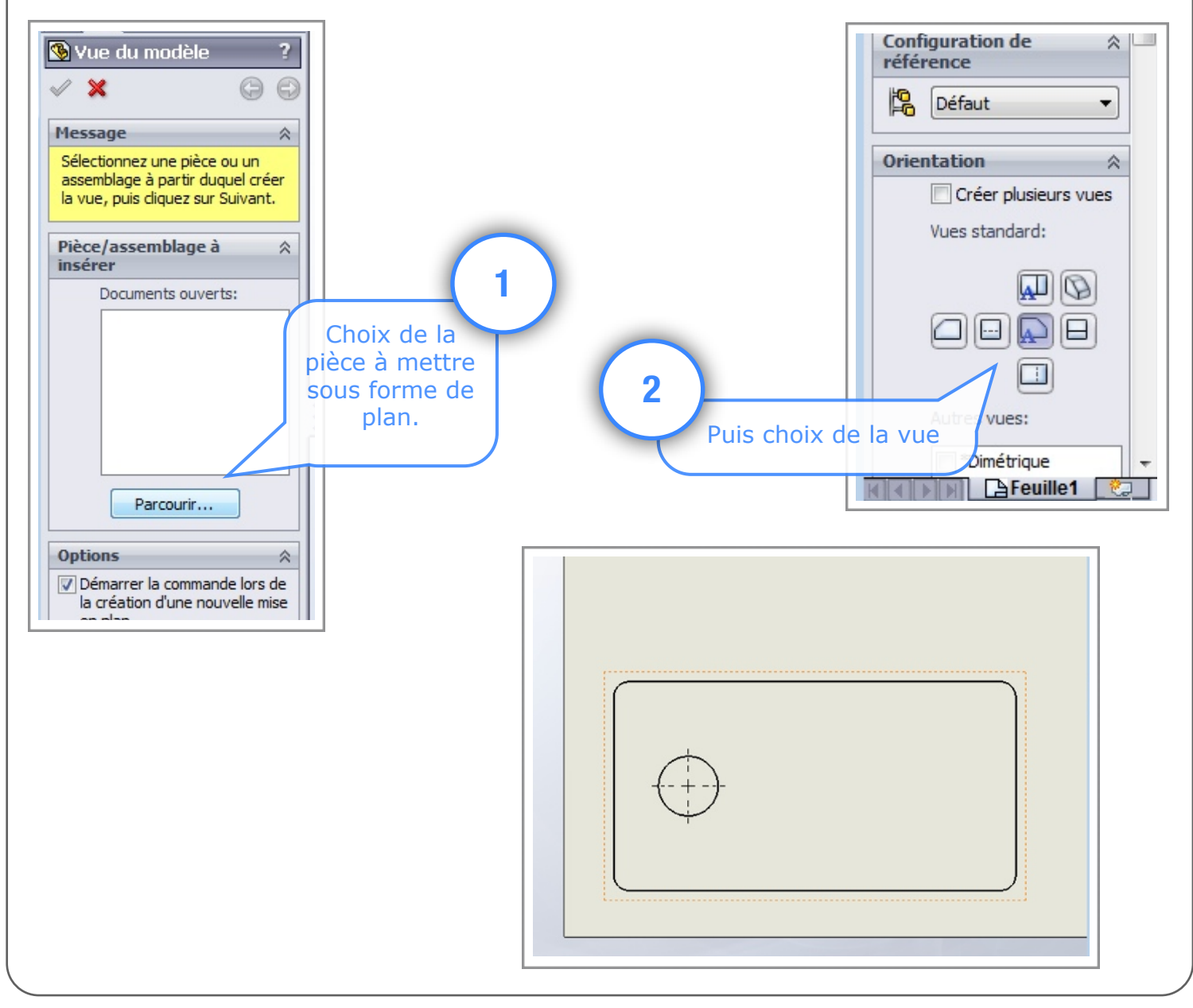

Utilisation de Solidworks 2013 : Modeleur volumique Technopujades.free.fr - Décembre 2013

# 4 ÈME ÉTAPE : CHOIX DE L'ÉCHELLE

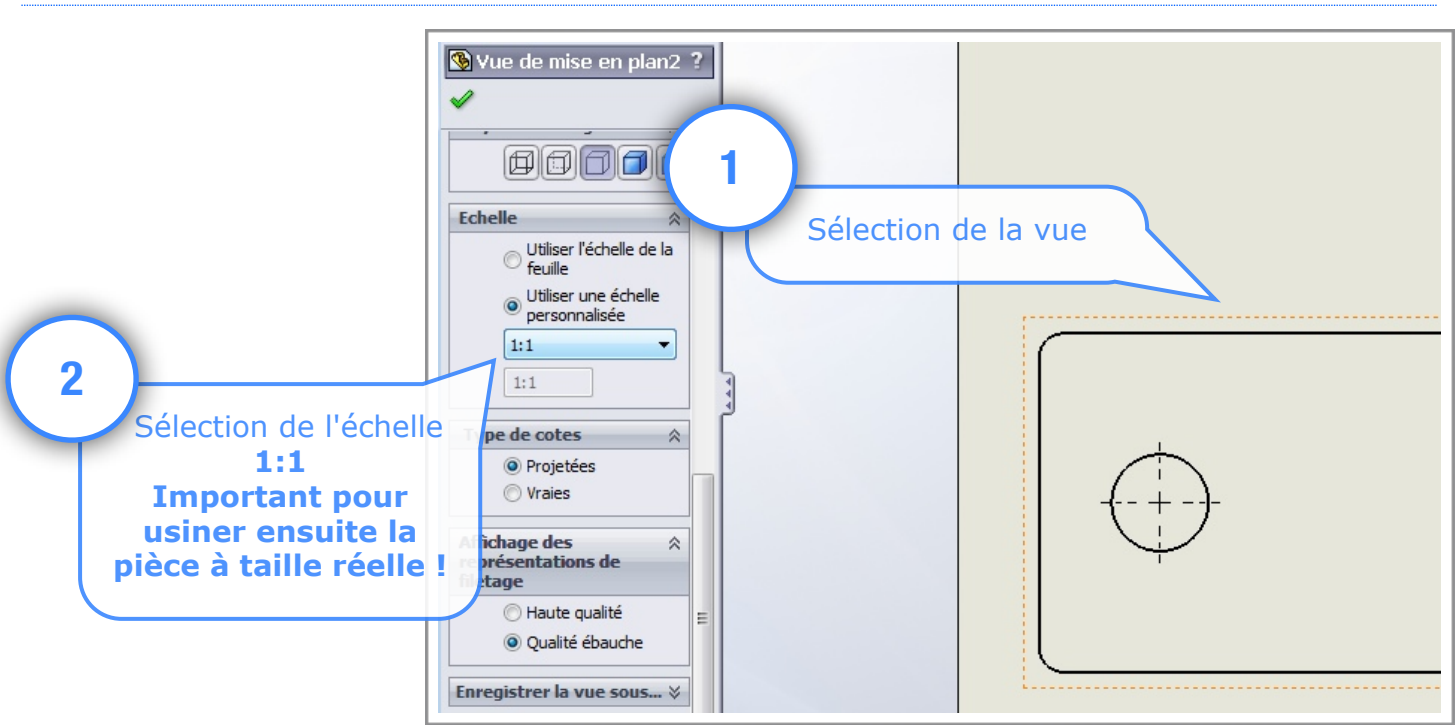

### 5 ÈME ÉTAPE : SUPPRESSION DES TRAITS INUTILES

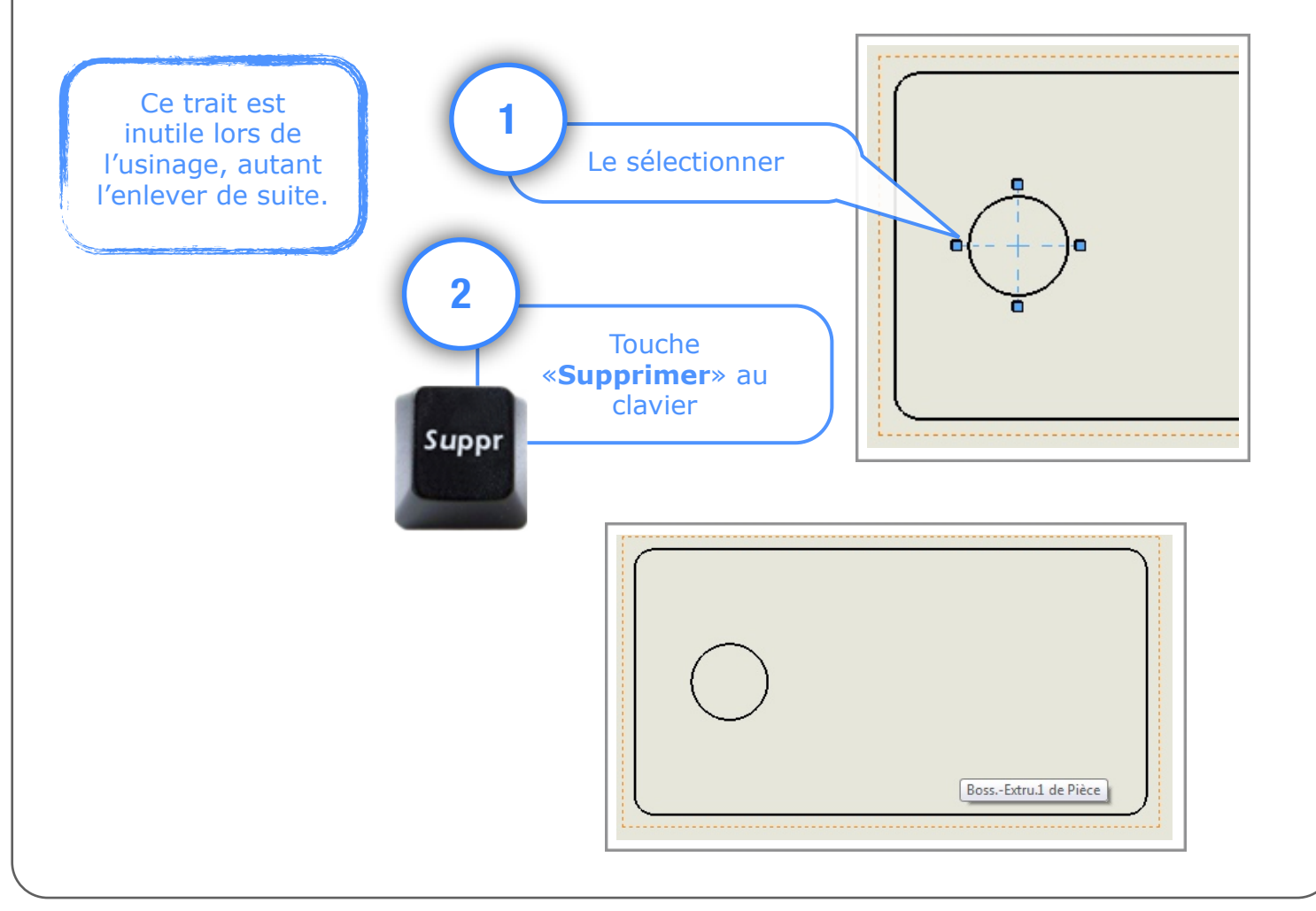

# 6 ÈME ÉTAPE : ENREGISTREMENT DU FICHIER

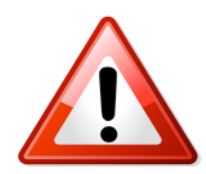

### Attention, il est impératif d'enregistrer le fichier dans 2 formats !

**.slddrw** : Fichier solidworks de la mise en plan **.dxf** : Fichier utilisable par les autres logiciels (usinage)

#### Le fichier .dxf ne peut pas être modifié ensuite, il faut obligatoirement passer par le fichier solidworks, c'est pour cette raison qu'il est important de sauvegarder les 2 types de fichiers !

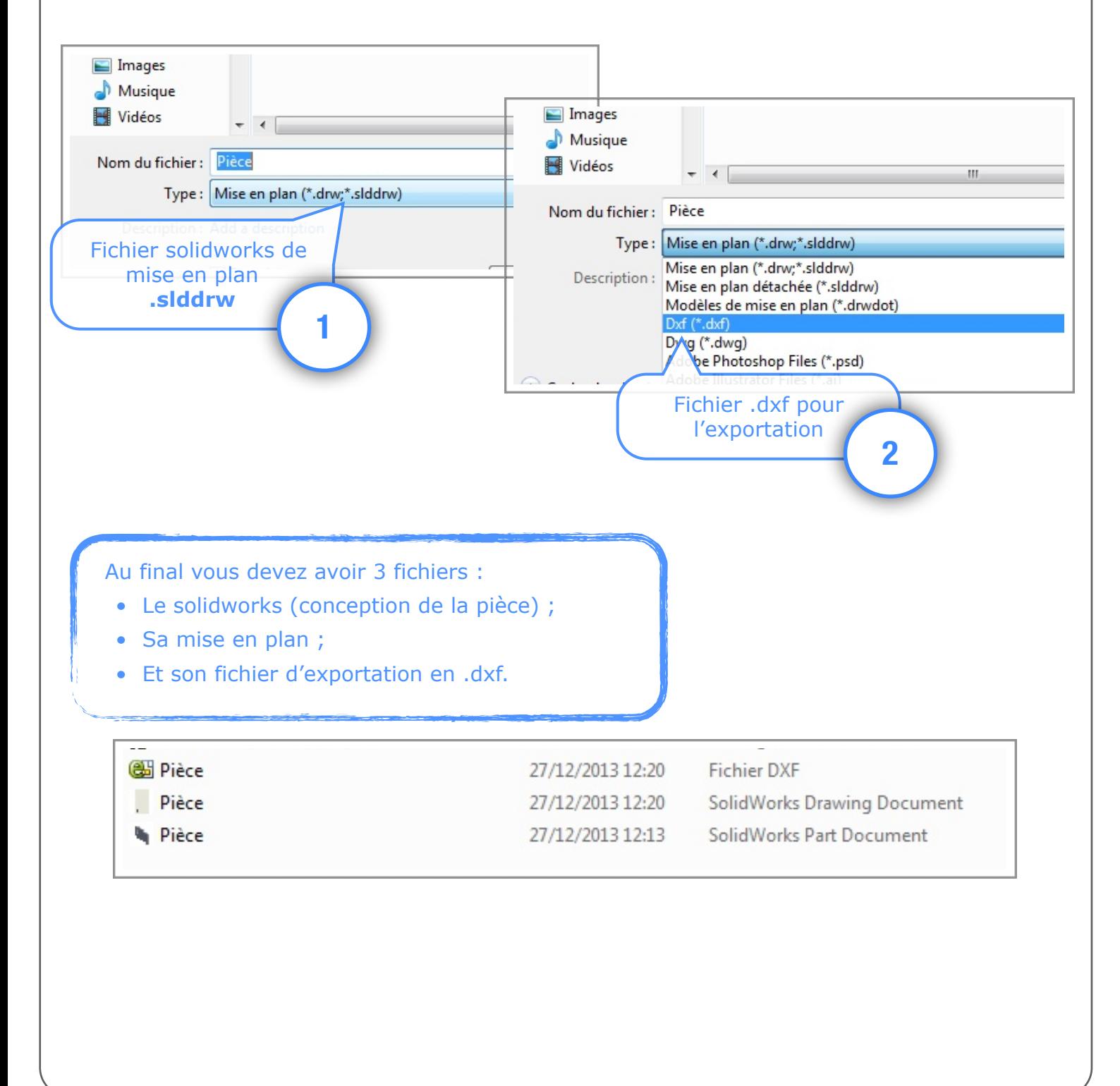